# *Poser Image Enhancer*

In the past I had to spend a lot of time with preparing the output of Poser to make nearly every Poser pictures nicer. I had to rescale them, cutting what is not needed and give them a respectable look wile working with some filters and tricks using an image editor.

Sometimes a real time consuming job.

Because I'm a programmer I thought at least once a month: You really have to write a program to make this easier!

Now, a long time later, I took the time and did it. A "click and ready" kind of program to enhance allmost any kind of images, supporting while rescaling and cropping, and, last but not least, comes in very handy while creating icons.

You really have to see it to believe it!

The few labels and sliders you see after starting the program should look familar to anybody who used an image editor before (something like Photoshop, Gimp, Corel Paint, etc). You will see "Smooth", "Sharpen", "Blur", "Brightness" and things like this. And they do allmost what you mean they should. But  $-$  (a big but) – they have not mutch in common with what you usually get. Because this programs logic is very high specialized to ENHANCE you images. Not just filter it.

Anybody used . Smooth without loose to mutch sharpness before? That's the point, this is what I mean – and this is what *Poser Image Enhancer* is good for.

Alltough the standard settings are good for allmost any image, you may spend some minutes to find out what you may prefer. Just play a bit with the sliders and press the "Enhancer Button". May take some seconds (depending on imagesize) and you'll see the result. The image itself is not modified, so you may play again and again (modifications are permanently attached after rescaling, croping or after you press the button labeled "Permanent").

But lets have a step-by-step look. You will see that it is very easy to quickly produce good results. And perhaps the most worst image you produced may look better than most images posted at certain Poser galleries...

#### **FEATURES**

Beside of enhancing your images, **Poser Image Enhancer** can more:

- 1. Scale an image to any size your computer can handle while automatically holding aspect ratio.
- 2. Cropping an image (means cut off unwanted parts).
- 3. Inserting a Background. If your main image has an alpha channel (some transparent parts) inserting any picture as a background is very handy. You may change the size of the background image to fit horizontal or vertical (original images are left intact).
- 4. Automatic creation of 200 x 200 pixel size icons. You may define any region from your image to be shown in your icon.
- 5. Inserting a copyright notice into a saved image. Simply provide an image with your copyright note and this picture is inserted at the bottom of any safed picture.

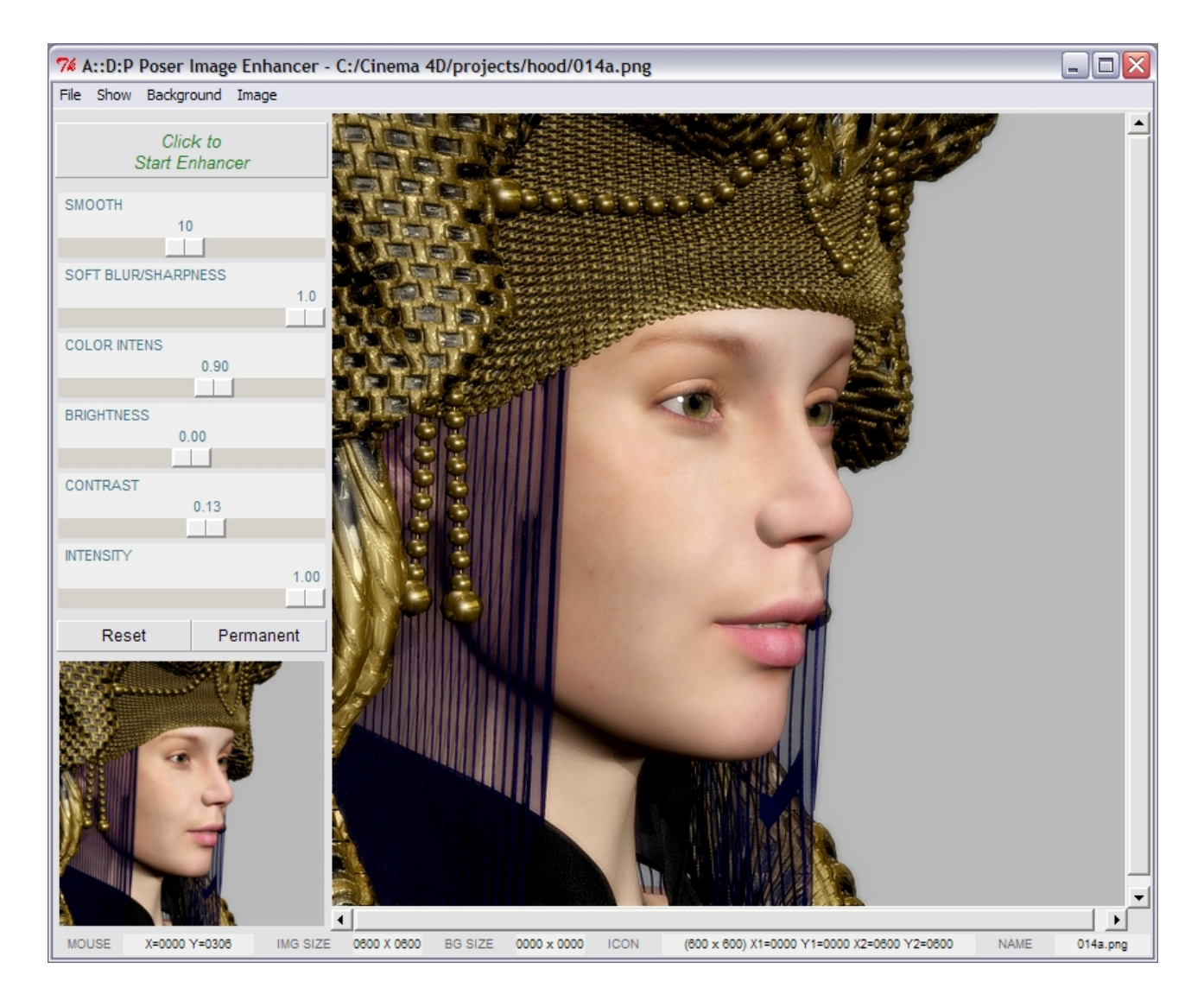

The above image is the result while working with the following (Poser original, but rescaled):

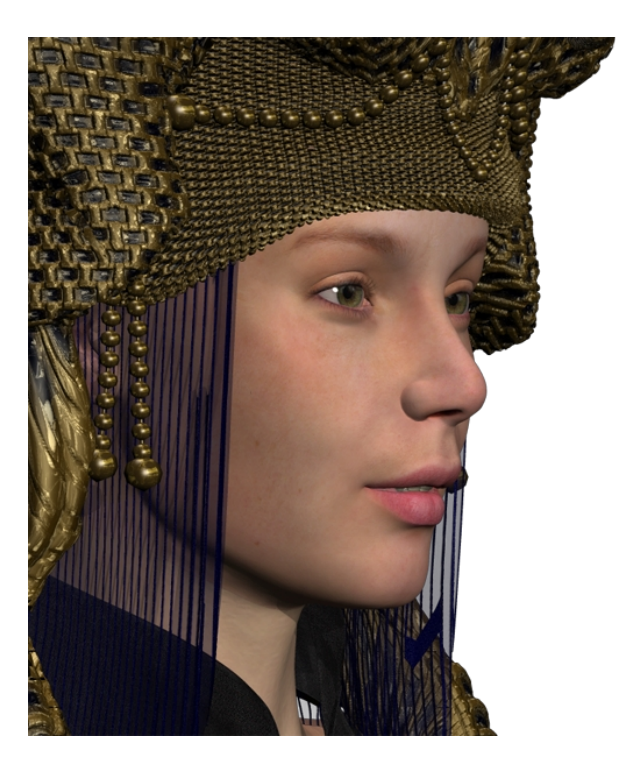

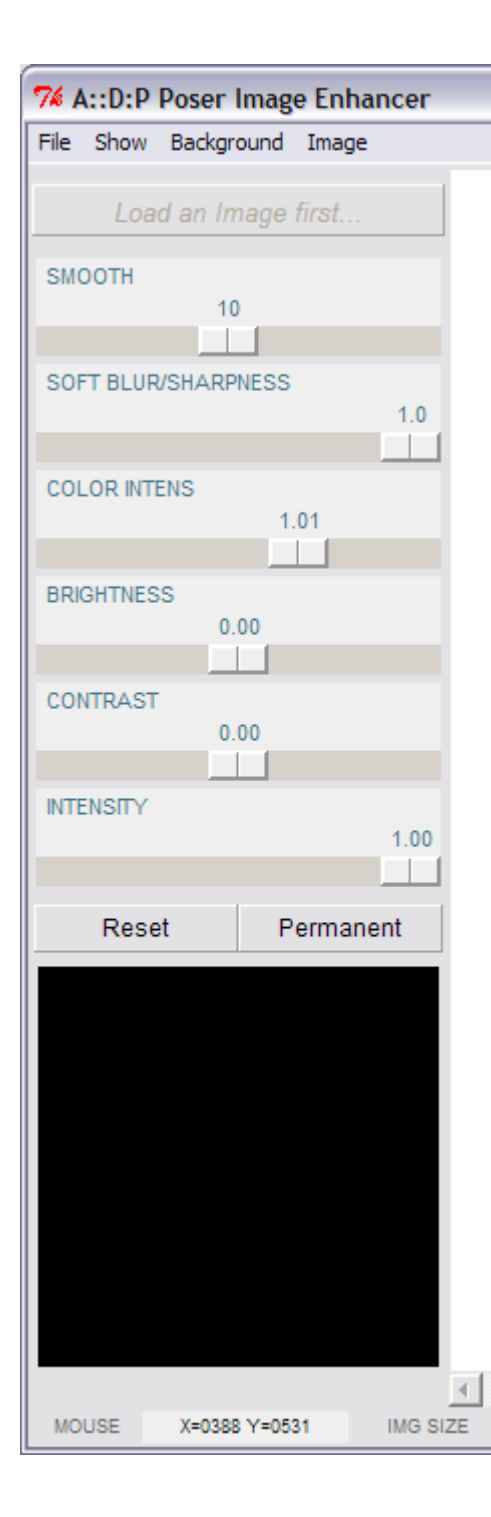

This is the left side of the programs as it appears after loading.

The menu contains some specials we talk about in a minute.

The first button is disabled at the moment and shows a reminder: "Load an image first". This is excactly what you should do if you start working with the program. But at the moment, we only look around becomming familar with the sliders.

### **SMOOTH**

Values 0 to 20. Standard 10.

Smoothing does not mean "bluring". The effect is that anything becomes softer but tries to not remove sharpness.

### **SOFT BLUR/SHARPNESS**

Values -1 to 1. Standard 1.

Restore/add some sharpness (standard) or, if your image is to sharp, blur it softly.

### **COLOR INTENS**

Values 0 to 1.5. Standard 1.

Most pictures created by Poser have to intense color. On the other hand, some effect may reduce exactly this. Adjust it according your own flavour.

#### **BRIGHTNESS and CONTRAST**

Values -1 to 1. Standard 0.

Another possibility to adjust a result to your flavour.

#### **INTENSITY**

Values 0 to 1. Standard 0.75.

Intensity of the effects compared to the original image.

# **The Menu**

Now lets explore the menu a bit. This will discover some other usefull things you'll get with *Poser Image Enhancer*.

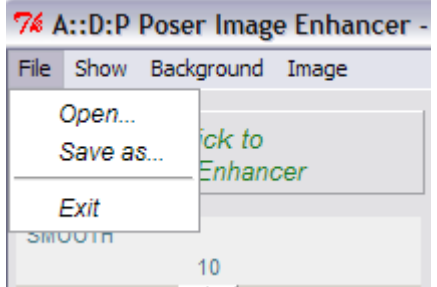

Use ...Exit to leave the program if you are ready (we are starting with the last entry of the menu, because it is the simplest to describe :) ).

Use ..Open..." to load an image from your filesystem. I for me prefer to use PNG files because this format does no compression (JPG may give Compression Artefacts). And this format offers an alpha channel.

Select . Save as..." to save what you see in the main window of the program. While using save a new dialog will pop up. In this dialog you may define some parameters.

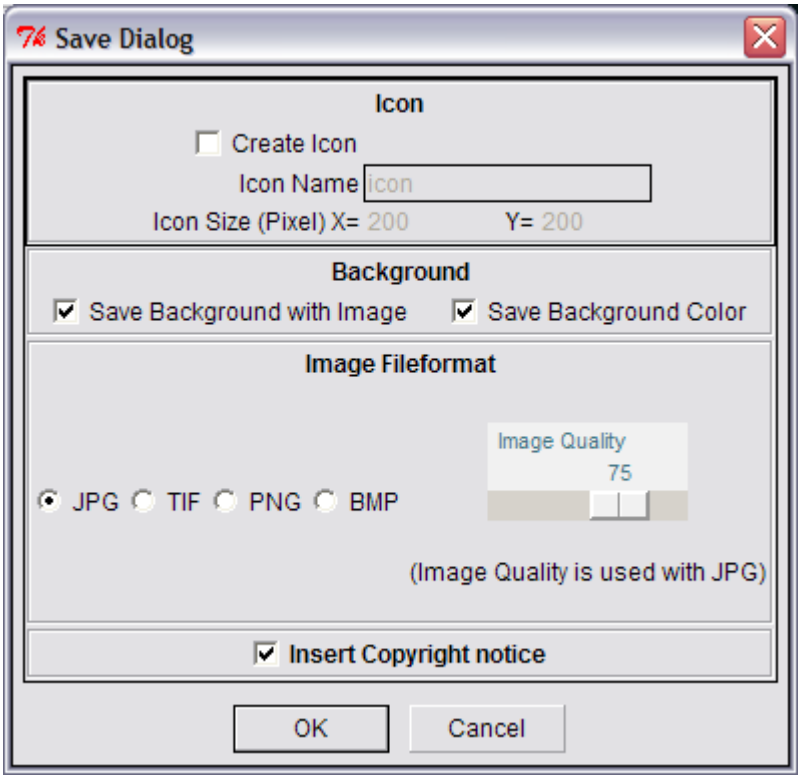

You may specify wether you like to save an icon with the image (how you can define what is saved as icon will be discussed later) and if an also loaded background should be saved or not (what about the background is also talked about later).

Select the file format of the saved image here. And if you want to save as JPG, define the image quality also (75% is a good value for most cases).

If you want to have a copyright notice inserted into your image, you have to save another image in the programs install directory. The filename of this image has to be **copyright.png**. Whatever this image contains is

inserted at the bottom into your finished image befor it is saved. The imagetype PNG is used because having an alphachannel for transparency is a nice to have here.

If you press OK, another Dialog comes up. This is the standard windows dialog to select where to save the image.

The filename you have to type in (or select in case you want to overwrite an existing file) lastly decides which filetype is used. So, if you type in "myImage.jpg", your new image will be saved as a JPG file. Regardless of what you selected in the save dialog.

#### 7% A:: D: P Poser Image Enhance File Show Background Image Show Iconframe Show Helptext  $\vee$  Show Preview SMOUTH  $10$  $\top$

The Show Menu has three entries to switch on or off.

Toggle **Show Iconframe** if you like to see which region of your image is defined to be used as icon (default: off).

Toggle **Show Helptext** if you like to see this little yellow helptext that appears if yourmousecursor rest over a part of the program window (default: on).

Toggle **Show Preview** if you want to have this little window showing the whole image at the bottom left (default: on).

### *Defining a region to be used as Icon*

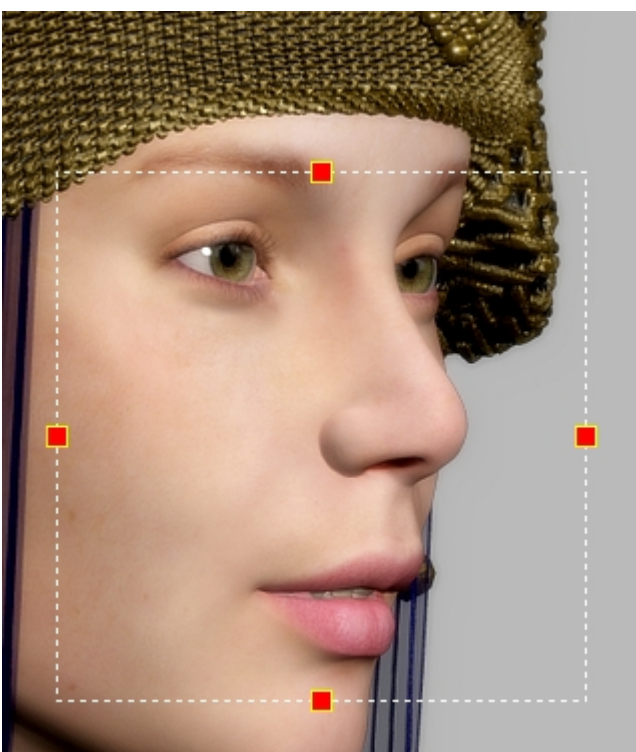

After selecting "Show Iconframe", a rectangle appears in the main window right over your image. This rectangle marks the region that is used as the region shown in your icon while saving (iconsize is fixed to 200x200 pixels).

Click with your mouse in one of the red handles and drag the mouse to have the region bigger or smaller. If you click and drag into the rectangle you are able to move the region to another area.

Please note: After loading an image, the program tries to select the biggest area possible to have as mutch as possible from your image contained in the icon. If you have to handle large images the handles may be not in view of the main window. Use the sliders until you can reach one of the handles.

### *Background Menu*

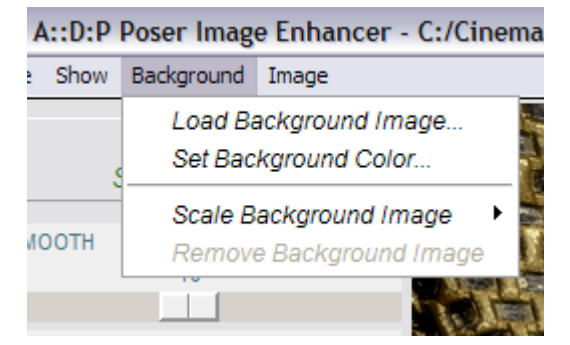

Dealing with background images makes only sense if your main image has an alpha channel. This is mostly true if you are using PNG format.

Load any image you like as a background image. Don't care about the size. This is adjusted later (see below).

If you like to set a color insteed of an image, feel free to do so.

### *Scale Background Image*

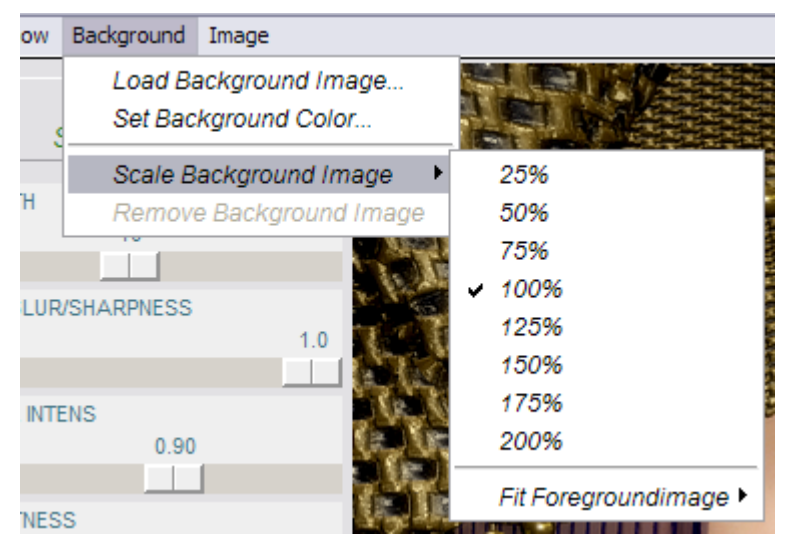

You may scale the background image to any of the sizes shown in the menu.

Or, if you want to, you may let the background image fit the foreground image horizontally or vertically. Or, distorted, let have the background image have the same size as the foreground image.

## *Resize and Cropping*

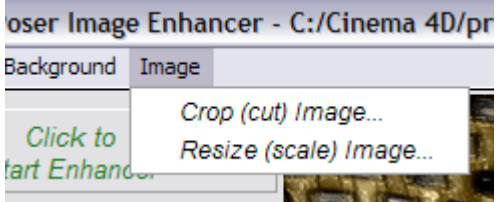

Cropping means that you select a region from the picture that is further used as the image, discarding the rest. If you select Crop, a new dialog is displayed. In this dialog, the actual image is shown, rescaled to fit completly in the dialogwindow.

A rectangle similar to this used to define an icon region is shown. With this rectangle select the region that should be your new image.

After pressing OK the dialog is closed and the image in the main window reflects what you did in the dialog.

Pressing Cancel in the dialog prevents any changes.

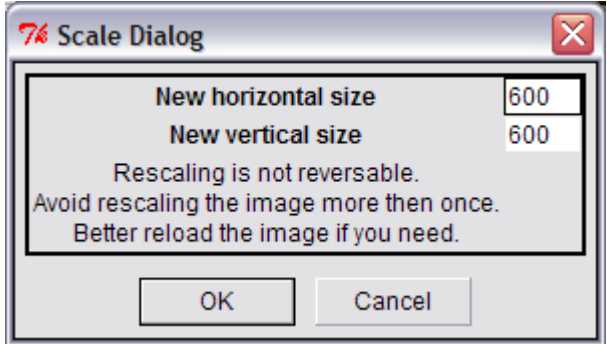

Resizing (scaling) an image also pops up a new dialog. Enter a new size for any of horizontal or vertical. The other parameter is automatically adjusted to the correct size according to the original size of the image (aspect ratio).